DIPLOMADO DE PROFUNDIZACION CISCO PRUEBA DE HABILIDADES PRÁCTICAS CCNP

## HENRY ALEXANDER MEDINA OROZCO

UNIVERSIDAD NACIONAL ABIERTA Y A DISTANCIA - UNAD ESCUELA DE CIENCIAS BÁSICAS, TECNOLOGÍA E INGENIERÍA - ECBTI INGENIERÍA DE TELECOMUNICACIONES CALI 2021

DIPLOMADO DE PROFUNDIZACION CISCO PRUEBA DE HABILIDADES PRÁCTICAS CCNP

HENRY ALEXANDER MEDINA OROZCO

Diplomado de opción de grado presentado para optar el título de INGENIERO DE TELECOMUNICACIONES

## DIRECTOR: MSc. GERARDO GRANADOS ACUÑA

UNIVERSIDAD NACIONAL ABIERTA Y A DISTANCIA - UNAD ESCUELA DE CIENCIAS BÁSICAS, TECNOLOGÍA E INGENIERÍA - ECBTI INGENIERÍA DE TELECOMUNICACIONES CALI 2021

NOTA DE ACEPTACIÓN

.

<u>. Andreas Andreas Andreas Andreas Andreas Andreas Andreas Andreas Andreas Andreas Andreas Andreas Andreas Andr</u>

. .

. .

.

Firma del Presidente del Jurado

.

Firma del Jurado

.

.

Firma del Jurado

Cali, 29 de noviembre de 2021

## AGRADECIMIENTOS

<span id="page-3-0"></span>Este trabajo de prueba de habilidades prácticas fue realizado individualmente por el estudiante de último semestre de la ingeniería en telecomunicaciones, se agradece el apoyo desinteresado a lucrarse de muchas personas que directa o indirectamente ayudaron a superar los numerosos obstáculos en el camino, por ello se tiene que dar gracias.

En primer lugar, los agradecimientos van dirigidos a Dios por proveer sabiduría, coraje y sensatez, para superar cada uno de los obstáculos que surgieron en este largo camino llegando a completar la meta.

En segundo lugar, se le agradece a la familia y compañeros por el apoyo incondicional, siempre estuvieron ahí para superar los problemas que se dieron; por el apoyo moral y motivacional que mantuvieron vivas las ganas de llegar al final del camino.

En tercer lugar, se agradece a los tutores que animaron y ayudaron a construir el conocimiento durante todo el trayecto de la educación, haciendo posible el rápido aprendizaje, el fortalecimiento de conocimientos previos y nuevos, buscando que el futuro egresado sea competitivo en el entorno profesional.

<span id="page-4-0"></span>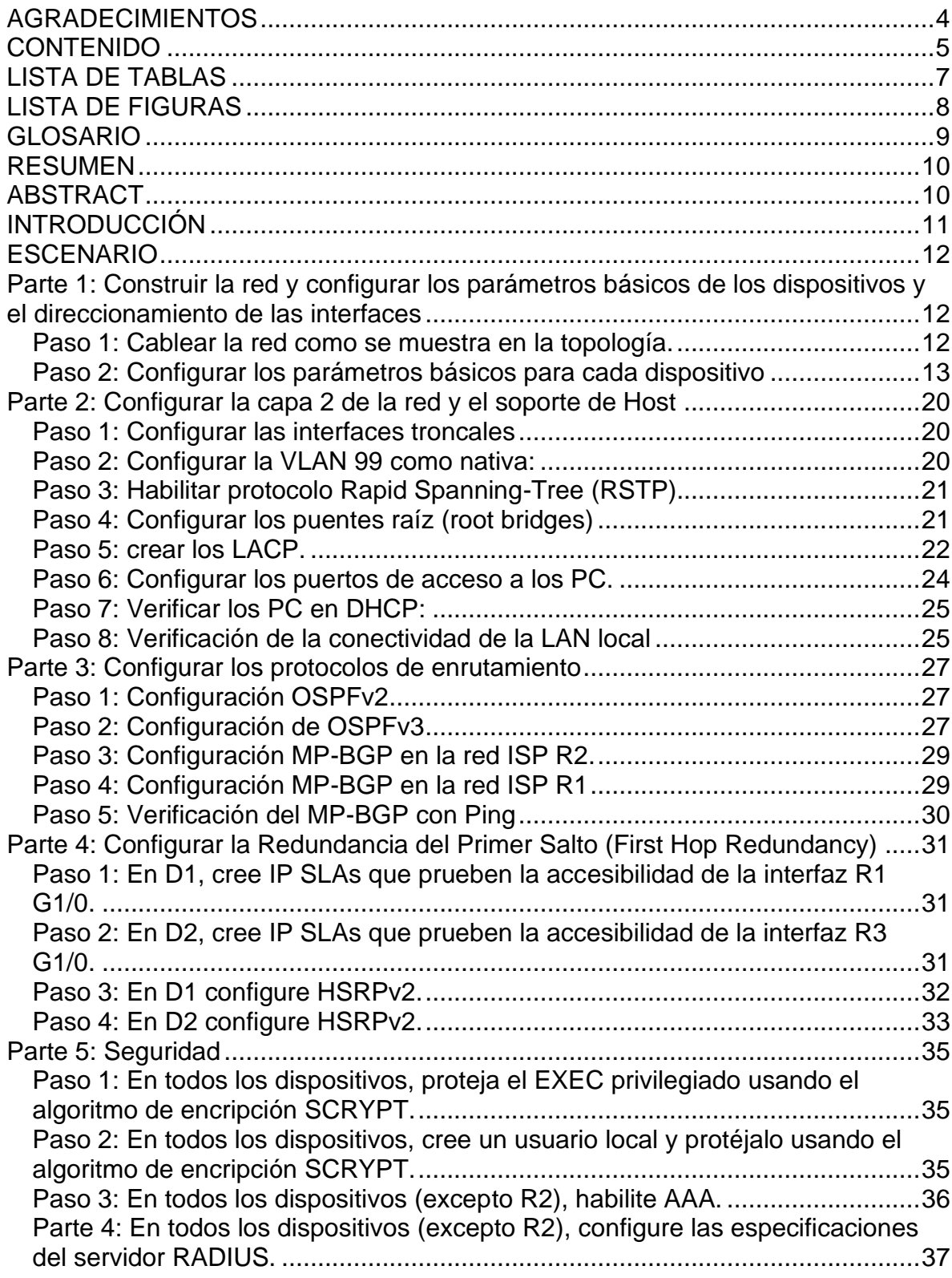

# CONTENIDO

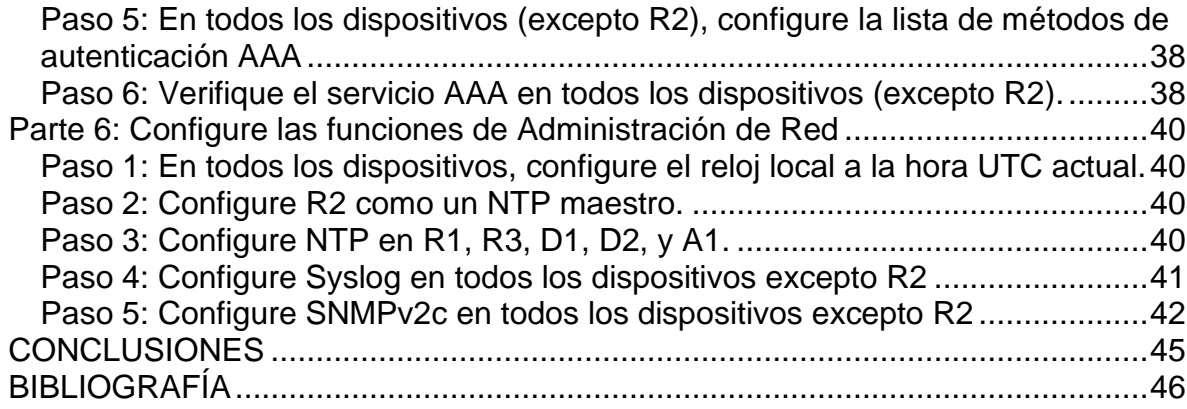

# LISTA DE TABLAS

<span id="page-6-0"></span>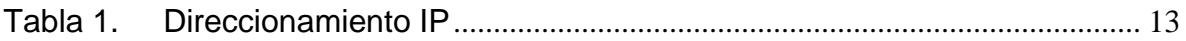

# LISTA DE FIGURAS

<span id="page-7-0"></span>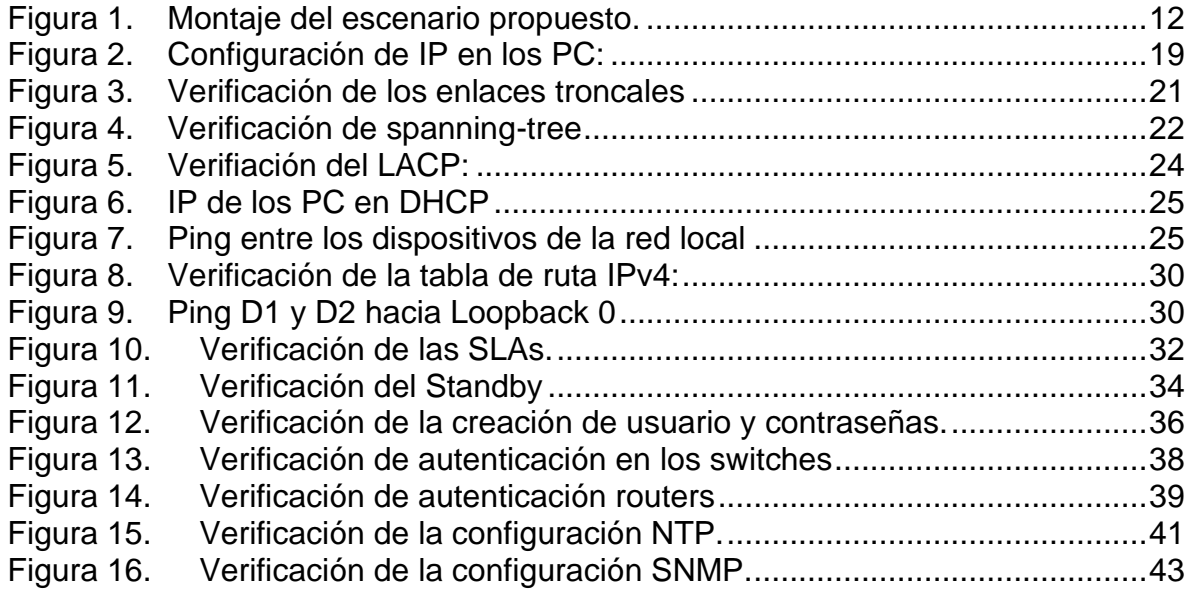

### GLOSARIO

<span id="page-8-0"></span>**ASN:** Autonomous System Number, se le demomina al grupo de red que es gestionado por algún operador de red por ruteo externo.

**BGP:** Border Gateway Protocol, utilizado para conectar distintos sistemas autónomos principalmente con el canal de internet.

**DHCP:** Dynamic Host Configuration Protocol, funciona en el modelo cliente/servidor y proporciona automáticamente direcciones IP y otra información relacionada como la máscara y el Gateway.

**HSRP:** Host Standby Routing Protocol, asigna a un grupo de redundancia un router activo, otro standby y los demás en estado listen, donde el activo tendrá la IP virtual.

**ISP:** Internet Service Provider, término que identifica las compañías que proveen acceso a internet.

**LACP:** Link Agregation Control Protocol, característico de la capa 2 une puertos físicos de la red en un único puerto lógico de gran ancho de banda, y crea redundancias.

**MP-BGP:** Multiprotocol -BGP, permite que BGP lleve información de IPv6 y otros protocolos de red múltiple.

**OSPFv2:** Open Shortest Path First, protocolo de enrutamiento dinámico que detecta cambios en la topología, fallas de enlace y converge en una nueva estructura rápidamente, específicamente para IPv4.

**OSPFv3:** Open Shortest Path First, protocolo de enrutamiento dinámico que detecta cambios en la topología, fallas de enlace y converge en una nueva estructura rápidamente, específicamente para IPv6.

**Root bridge:** Punto de referencia dentro de la red que puede soportar más conmutación, todos los switches deben estar conectados hacia él con el mejor coste.

**RSTP:** Rapid Spanning Tree Protocol, aplicable a la capa 2 reduce considerablemente la convergencia de la topología cuando ocurre algún cambio.

**VLAN:** Virtual LAN, método utilizado para crear varias redes lógicas dentro de una solo red física.

### RESUMEN

<span id="page-9-0"></span>El presente trabajo se desarrolla como opción de grado para la ingeniería en telecomunicaciones y electrónica, aplicando las habilidades practicas CCNP bajo un escenario planteado, su montaje se realiza en el simulador GNS3 utilizando imágenes IOS de los dispositivos CISCO, esta propuesta de escenario parece simple pero los requisitos de configuración que se piden en la guía son diversos para lograr simular tal y cual es una red a nivel profesional; colocando a prueba las habilidades del estudiante en el conocimiento de las redes de datos, primero se configuran varios protocolos para la conmutación en la capa 2 del modelo OSI, paralelamente se configuran protocolos de la capa 3 para establecer el enrutamiento entre la propia LAN (red de la empresa) y otro sistema autónomo (ISP), obteniendo como resultado redes convergentes que se comunican entre sí con algunas políticas de seguridad establecidas simulando escenarios a los cuales se va a enfrentar el futuro egresado.

*Palabras clave:* CISCO, CCNP, Conmutación, Enrutamiento, Redes, Electrónica.

### ABSTRACT

<span id="page-9-1"></span>The present work is developed as a degree option for telecommunications and electronics engineering, applying CCNP practical skills under a proposed scenario, its assembly is carried out in the GNS3 simulator using IOS images of CISCO devices, this scenario proposal seems simple but the configuration requirements that are asked in the guide are diverse to achieve simulate such and which is a network at a professional level; Putting the student's skills in the knowledge of data networks to the test, first several protocols are configured for switching in layer 2 of the OSI model, in parallel, layer 3 protocols are configured to establish the routing between the LAN itself (network of the company) and another autonomous system (ISP), obtaining as a result convergent networks that communicate with each other with some established security policies simulating scenarios that the future graduate will face.

*Key words:* CISCO, CCNP, Routing, Swicthing, Networking, Electronics.

## INTRODUCCIÓN

<span id="page-10-0"></span>Las redes informáticas toman más fuerza cada año a nivel de la vida cotidiana y lo empresarial porque permiten compartir información, facilitan la interacción y la comunicación entre las personas y las empresas; por eso es importante que el futuro ingeniero en Telecomunicaciones entienda estas redes y aprenda a configurar los diferentes protocolos que permiten dicha interconexión; para ello se realiza el siguiente trabajo, donde se plantea un escenario el cual consta de 3 router, 3 switches y 4 PCs simulando las redes a las que se va a ver expuesto en un futuro el ingeniero.

Inicialmente se configura el direccionamiento IP en todos los dispositivos tanto IPv4 e IPv6, luego utilizando 2 switches multicapa como si fueran los CORE de la red encargados de la conmutación cada uno enfatizado en VLAN diferente y con enlaces redundantes, adicional 1 switch de capa 2 utilizado como el acceso a los clientes, en general en la capa 2 se debe trabajar el RSTP Rapid Spanning Tree Protocol y enlaces LACP, a nivel de capa 3 se soluciona la convergencia de la red totalmente, donde se configura el OSPFv2 para IPV4 y OSPF para IPv6 de la LAN; el enrutamiento BGP para IPv4 y MP-BGP para IPv6 para conectar el sistema autónomo de las dos redes planteadas, esta primera parte asegura la interconexión de los equipos de la LAN de la empresa con los servicios del ISP.

En la segunda parte ya con una red convergente, se configura la redundancia del primer salto con el protocolo HSRP utilizando una IP virtual .254; algunas políticas de seguridad como el protocolo AAA y contraseñas de acceso, para elevar la seguridad de los dispositivos administrables; por último, se configura la sincronización de hora con NTP entre todos los dispositivos y la gestión de la red con el protocolo SNMPv2, para tener un monitoreo en tiempo real de la red.

### ESCENARIO

# <span id="page-11-1"></span><span id="page-11-0"></span>PARTE 1: CONSTRUIR LA RED Y CONFIGURAR LOS PARÁMETROS BÁSICOS DE LOS DISPOSITIVOS Y EL DIRECCIONAMIENTO DE LAS INTERFACES

### <span id="page-11-2"></span>**Paso 1: Cablear la red como se muestra en la topología.**

*Figura 1. Montaje del escenario propuesto.*

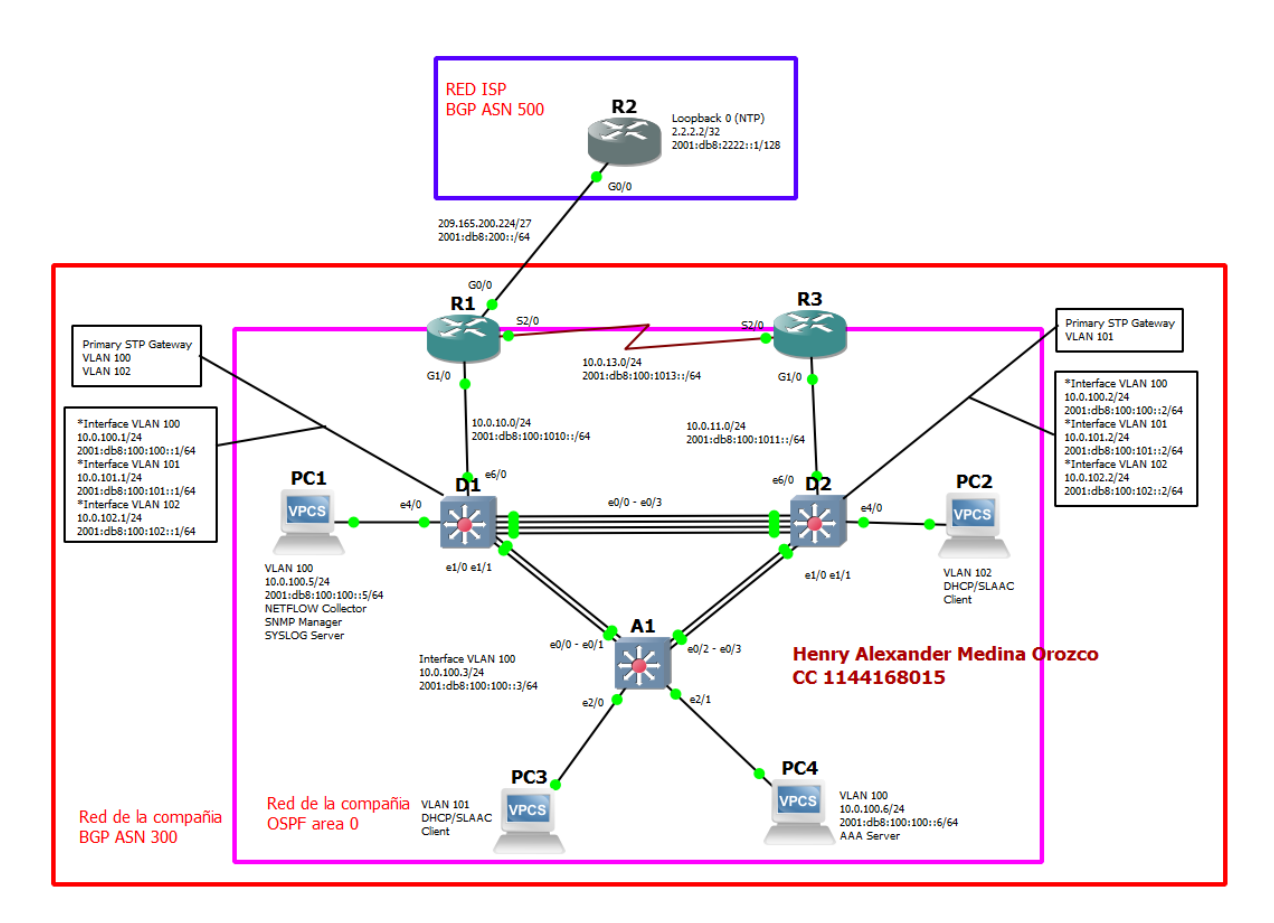

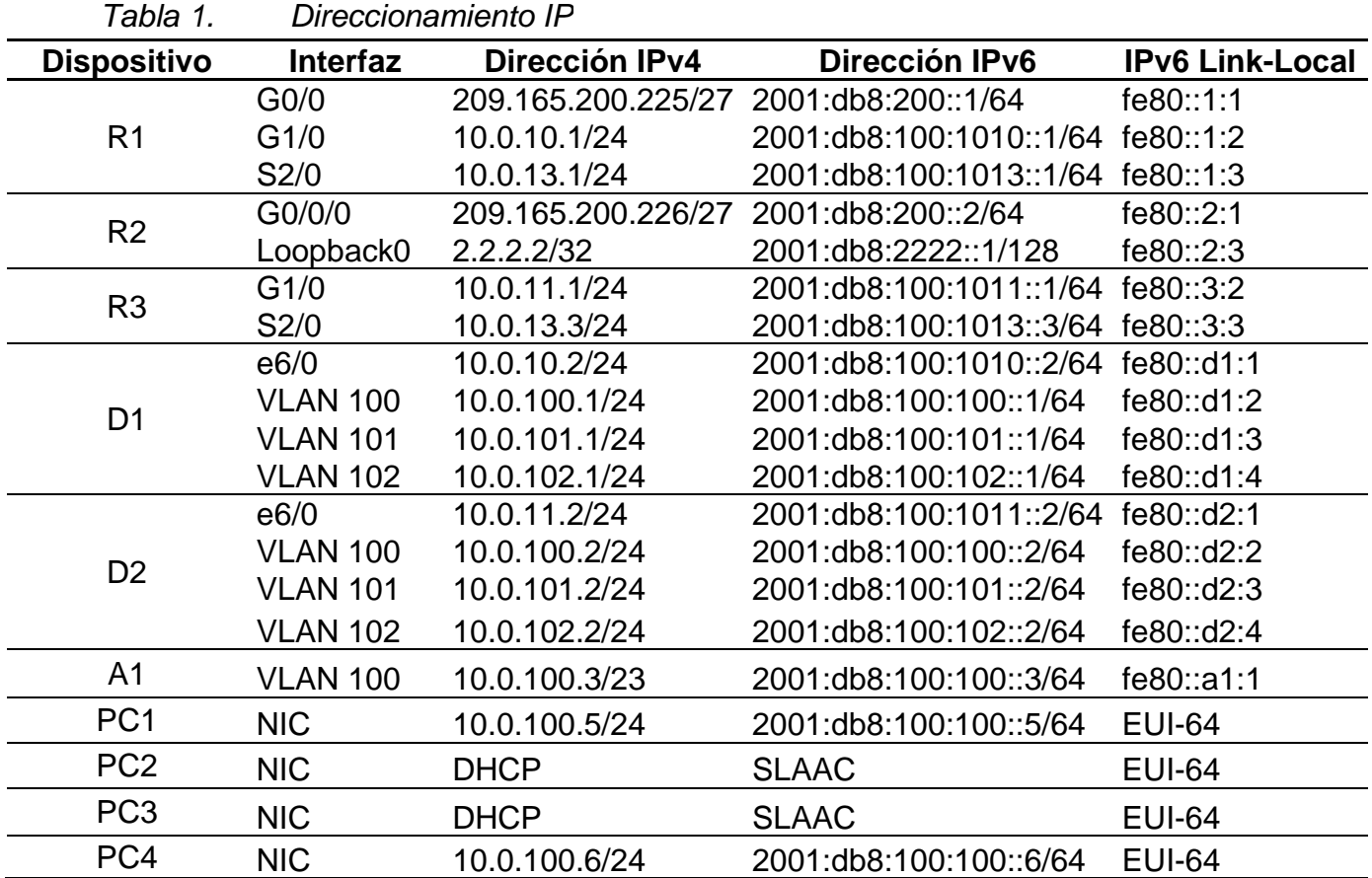

### <span id="page-12-0"></span>**Paso 2: Configurar los parámetros básicos para cada dispositivo**

Se procede a configurar los parámetros básicos de los dispositivos como los nombres, textos de banner motd para cada equipo, específicamente las IP de cada interfaz tanto en IPV4 como en IPV6 de cada uno de los router, en el caso de los switches la creación de las VLAN con sus nombres, las direcciones IP, y se crea un pool DHCP con sus respectivas exclusiones.

Router 1:

Router#config t //Ingreso a modo configuración global Enter configuration commands, one per line. End with CNTL/Z. Router(config)#hostname R1 //se nombra el router R1(config)#ipv6 unicast-routing //habilita el routing en IPV6 R1(config)#no ip domain-lookup //desactiva la traducción de nombres a dirrección R1(config)#banner motd # R1, ENCOR Skills Assessment, Scenario 1 # //Mensaje cuando se conecta a consola R1(config)#line con 0 //configuración de la línea de consola R1(config-line)#exec-timeout 0 0

R1(config-line)#logging synchronous R1(config-line)#exit R1(config)#inter g0/0 //configuración de la interfaz R1(config-if)#ip address 209.165.200.225 255.255.255.224 R1(config-if)#ipv6 address fe80::1:1 link-local R1(config-if)#ipv6 address 2001:db8:200::1/64 R1(config-if)#no shutdown //enciende la interfaz R1(config-if)#exit R1(config)#interface g1/0 R1(config-if)#ip address 10.0.10.1 255.255.255.0 R1(config-if)#ipv6 address fe80::1:2 link-local R1(config-if)#ipv6 address 2001:db8:100:1010::1/64 R1(config-if)#no shutdown R1(config-if)#exit R1(config)#interface s2/0 R1(config-if)#ip address 10.0.13.1 255.255.255.0 R1(config-if)#ipv6 address fe80::1:3 link-local R1(config-if)#ipv6 address 2001:db8:100:1013::1/64 R1(config-if)#no shutdown R1(config-if)#exit R1(config)#exit R1#copy run star //guarda la configuración actual Destination filename [startup-config]? Building configuration... [OK] R1#

#### Router 2:

Router>enable Router#config t Enter configuration commands, one per line. End with CNTL/Z. Router(config)#hostname R2 R2(config)#ipv6 unicast-routing R2(config)#no ip domain-lookup R2(config)#banner motd # R2, ENCOR Skills Assessment, Scenario 1 # R2(config)#line con 0 R2(config-line)#exec-timeout 0 0 R2(config-line)#logging synchronous R2(config-line)#exit R2(config)#interface g0/0 R2(config-if)#ip address 209.165.200.226 255.255.255.224 R2(config-if)#ipv6 address fe80::2:1 link-local R2(config-if)#ipv6 address 2001:db8:200::2/64 R2(config-if)#no shutdown R2(config-if)#exit R2(config)#interface Loopback 0 //se configura la interfaz virtual R2(config-if)#ip address 2.2.2.2 255.255.255.255 R2(config-if)#ipv6 address fe80::2:3 link-local R2(config-if)#ipv6 address 2001:db8:2222::1/128 R2(config-if)#no shutdown R2(config-if)#exit

R2(config)#exit R2#copy run star Destination filename [startup-config]? Building configuration... [OK]

#### Router 3:

Router>enable Router#config t Enter configuration commands, one per line. End with CNTL/Z. Router(config)#hostname R3 R3(config)#ipv6 unicast-routing R3(config)#no ip domain-loo R3(config)#banner motd # R3, ENCOR Skills Assessment, Scenario 1 # R3(config)#line con 0 R3(config-line)#exec-timeout 0 0 R3(config-line)#logging synchronous R3(config-line)#exit R3(config)#interface g1/0 R3(config-if)#ip address 10.0.11.1 255.255.255.0 R3(config-if)#ipv6 address fe80::3:2 link-local R3(config-if)#ipv6 address 2001:db8:100:1011::1/64 R3(config-if)#no shutdown R3(config-if)#exit R3(config)#interface s2/0 R3(config-if)#ip address 10.0.13.3 255.255.255.0 R3(config-if)#ipv6 address fe80::3:3 link-local R3(config-if)#ipv6 address 2001:db8:100:1010::2/64 R3(config-if)#no shutdown R3(config-if)# %LINK-5-CHANGED: Interface Serial0/1/0, changed state to up R3(config-if)# %LINEPROTO-5-UPDOWN: Line protocol on Interface Serial0/1/0, changed state to up R3(config-if)#exit R3(config)#exit R3# %SYS-5-CONFIG I: Configured from console by console R3#copy run star Destination filename [startup-config]? Building configuration... [OK] R3#

### Switch D1:

Switch>enable Switch#config t Enter configuration commands, one per line. End with CNTL/Z. Switch(config)#hostname D1 D1(config)#ip routing D1(config)#ipv6 unicast-routing

D1(config)#banner motd # D1, ENCOR Skills Assessment, Scenario 1 # D1(config)#line con 0 D1(config-line)#exec-timeout 0 0 D1(config-line)#logging synchronous D1(config-line)#exit D1(config)#vlan 100 //se crea la VLAN D1(config-vlan)#name Management //se nombra la VLAN D1(config-vlan)#exit D1(config)#vlan 101 D1(config-vlan)#name UserGroupA D1(config-vlan)#exit D1(config)#vlan 102 D1(config-vlan)#name UserGroupB D1(config-vlan)#exit D1(config)#vlan 999 D1(config-vlan)#name NATIVE D1(config-vlan)#exit D1(config)#interface e6/0 D1(config-if)#no switchport //Brinda la capacidad capa 3 al puerto D1(config-if)#ip address 10.0.10.2 255.255.255.0 D1(config-if)#ipv6 address fe80::d1:1 link-local D1(config-if)#ipv6 address 2001:db8:100:1010::2/64 D1(config-if)#no shutdown D1(config-if)#exit D1(config)#interface vlan 100 //se configuran las IP de la VLAN D1(config-if)#ip address 10.0.100.1 255.255.255.0 D1(config-if)#ipv6 address fe80::d1:2 link-local D1(config-if)#ipv6 address 2001:db8:100:100::1/64 D1(config-if)#no shutdown %LINK-5-CHANGED: Interface Vlan100, changed state to up D1(config-if)#exit D1(config)#interface vlan 101 D1(config-if)#ip address 10.0.101.1 255.255.255.0 D1(config-if)#ipv6 address fe80::d1:3 link-local D1(config-if)#ipv6 address 2001:db8:100:101::1/64 D1(config-if)#no shutdown %LINK-5-CHANGED: Interface Vlan101, changed state to up D1(config-if)#exit D1(config)#interface vlan 102 D1(config-if)#ip address 10.0.102.1 255.255.255.0 D1(config-if)#ipv6 address fe80::d1:4 link-local D1(config-if)#ipv6 address 2001:db8:100:102::1/64 D1(config-if)#no shutdown %LINK-5-CHANGED: Interface Vlan102, changed state to up D1(config-if)#exit D1(config)#ip dhcp excluded-address 10.0.101.1 10.0.101.109 D1(config)#ip dhcp excluded-address 10.0.101.141 10.0.101.254 D1(config)#ip dhcp excluded-address 10.0.102.1 10.0.102.109 D1(config)#ip dhcp excluded-address 10.0.102.141 10.0.102.254 D1(config)#ip dhcp pool VLAN-101 //Crea el pool para la VLAN D1(dhcp-config)#network 10.0.101.0 255.255.255.0

D1(config)#no ip domain lookup

D1(dhcp-config)#default-router 10.0.101.254 D1(dhcp-config)#exit D1(config)#ip dhcp pool VLAN-102 D1(dhcp-config)#network 10.0.102.0 255.255.255.0 D1(dhcp-config)#default-router 10.0.102.254 D1(dhcp-config)#exit D1(config)#exit D1# %SYS-5-CONFIG\_I: Configured from console by console D1#copy run star Destination filename [startup-config]? Building configuration... [OK] D1#

#### Switch D2:

Switch>enable Switch#config t Enter configuration commands, one per line. End with CNTL/Z. Switch(config)#hostname D2 D2(config)#ip routing D2(config)#ipv6 unicast-routing D2(config)#no ip domain lookup D2(config)#banner motd # D2, ENCOR Skills Assessment, Scenario 1 # D2(config)#line con 0 D2(config-line)#exec-timeout 0 0 D2(config-line)#logging synchronous D2(config-line)#exit D2(config)#vlan 100 D2(config-vlan)#name Management D2(config-vlan)#exit D2(config)#vlan 101 D2(config-vlan)#name UserGroupA D2(config-vlan)#exit D2(config)#vlan 102 D2(config-vlan)#name UserGroupB D2(config-vlan)#exit D2(config)#vlan 999 D2(config-vlan)#name NATIVE D2(config-vlan)#exit D2(config)#interface e6/0 D2(config-if)#no switchport D2(config-if)#ip address 10.0.11.2 255.255.255.0 D2(config-if)#ipv6 address fe80::d2:1 link-local D2(config-if)#ipv6 address 2001:db8:100:1011::2/64 D2(config-if)#no shutdown D2(config-if)#exit D2(config)#interface vlan 100 D2(config-if)#ip address 10.0.100.2 255.255.255.0 D2(config-if)#ipv6 address fe80::d2:2 link-local D2(config-if)#ipv6 address 2001:db8:100:100::2/64

D2(config-if)#no shutdown %LINK-5-CHANGED: Interface Vlan100, changed state to up D2(config-if)#exit D2(config)#interface vlan 101 D2(config-if)#ip address 10.0.101.2 255.255.255.0 D2(config-if)#ipv6 address fe80::d2:3 link-local D2(config-if)#ipv6 address 2001:db8:100:101::2/64 D2(config-if)#no shutdown %LINK-5-CHANGED: Interface Vlan101, changed state to up D2(config-if)#exit D2(config)#interface vlan 102 D2(config-if)#ip address 10.0.102.2 255.255.255.0 D2(config-if)#ipv6 address fe80::d2:4 link-local D2(config-if)#ipv6 address 2001:db8:100:102::2/64 D2(config-if)#no shutdown %LINK-5-CHANGED: Interface Vlan102, changed state to up D2(config-if)#exit D2(config)#ip dhcp excluded-address 10.0.101.1 10.0.101.209 D2(config)#ip dhcp excluded-address 10.0.101.241 10.0.101.254 D2(config)#ip dhcp excluded-address 10.0.102.1 10.0.102.209 D2(config)#ip dhcp excluded-address 10.0.102.241 10.0.102.254 D2(config)#ip dhcp pool VLAN-101 D2(dhcp-config)#network 10.0.101.0 255.255.255.0 D2(dhcp-config)#default-router 10.0.101.254 D2(dhcp-config)#exit D2(config)#ip dhcp pool VLAN-102 D2(dhcp-config)#network 10.0.102.0 255.255.255.0 D2(dhcp-config)#default-router 10.0.102.254 D2(dhcp-config)#exit D2(config)#exit

#### Switch A1:

Switch>enable Switch#config t Enter configuration commands, one per line. End with CNTL/Z. Switch(config)#hostname A1 A1(config)#no ip domain lookup A1(config)#banner motd # A1, ENCOR Skills Assessment, Scenario 1 #

A1(config)#line con 0 A1(config-line)#exec-timeout 0 0 A1(config-line)#logging synchronous A1(config-line)#exit A1(config)#vlan 100 A1(config-vlan)#name Management A1(config-vlan)#exit A1(config)#vlan 101 A1(config-vlan)#name UserGroupA A1(config-vlan)#exit A1(config)#vlan 102 A1(config-vlan)#name UserGroupB

A1(config-vlan)#exit A1(config)#vlan 999 A1(config-vlan)#name NATIVE A1(config-vlan)#exit A1(config)#interface vlan 100 A1(config-if)#ip address 10.0.100.3 255.255.255.0 A1(config-if)#ipv6 address fe80::a1:1 link-local A1(config-if)#ipv6 address 2001:db8:100:100::3/64 A1(config-if)#no shutdown A1(config-if)# %LINK-5-CHANGED: Interface Vlan100, changed state to up

Configuración de los PC:

*Figura 2. Configuración de IP en los PC:*

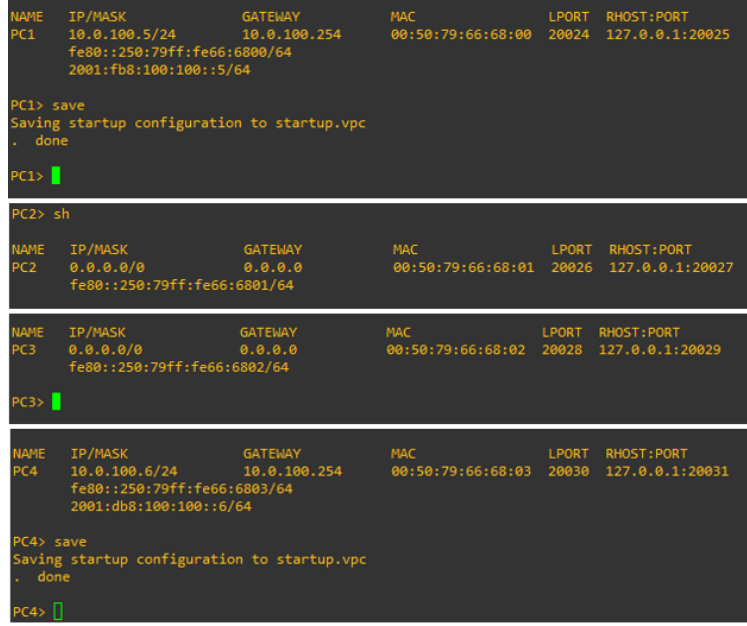

### <span id="page-19-0"></span>PARTE 2: CONFIGURAR LA CAPA 2 DE LA RED Y EL SOPORTE DE HOST

### <span id="page-19-1"></span>**Paso 1: Configurar las interfaces troncales**

Switch D1:

D1(config)# interface range e0/0 - 3, e1/0 - 1//configura un grupo de interfaces D1(config-if-range)# switchport trunk encapsulation dot1q //establece la encapsulación en el estándar IEEE 802.1Q D1(config-if-range)#switchport mode trunk //configura la interfaz truncal

### Switch D2:

D2(config)# interface range e0/0 - 3, e1/0 - 1 D2(config-if-range)#switchport trunk encapsulation dot1q D2(config-if-range)#switchport mode trunk D2(config-if-range)#exit

### Switch A1:

A1(config)#interface range  $e0/0 - 3$ A1(config-if-range)#switchport trunk encapsulation dot1q A1(config-if-range)#switchport mode trunk

#### <span id="page-19-2"></span>**Paso 2: Configurar la VLAN 99 como nativa:**

#### Switch D1:

D1(config)# interface range e0/0 - 3, e1/0 - 1 D1(config-if-range)#switchport trunk native vlan 999

### Switch D2:

D2(config)# interface range e0/0 - 3, e1/0 - 1 D2(config-if-range)#switchport trunk native vlan 999

#### Switch A1:

A1(config)# interface range e0/0 - 3 A1(config-if-range)#switchport trunk native vlan 999

*Figura 3. Verificación de los enlaces troncales*

| D1#show int tru<br>D1#show int trunk |                                                                                                |               |               |             |
|--------------------------------------|------------------------------------------------------------------------------------------------|---------------|---------------|-------------|
| Port                                 | Mode                                                                                           | Encapsulation | Status        | Native vlan |
| Po1                                  | on                                                                                             | 802.1q        | trunking      | 999         |
| Po12                                 | on                                                                                             | 802.1a        | trunking      | 999         |
| Port                                 | Vlans allowed on trunk                                                                         |               |               |             |
| Po1                                  | 100-102                                                                                        |               |               |             |
| Po12                                 | 100-102                                                                                        |               |               |             |
|                                      | D2#show interfaces trunk                                                                       |               |               |             |
| Port                                 | Mode                                                                                           | Encapsulation | <b>Status</b> | Native vlan |
| Po2                                  | <b>on</b>                                                                                      | 802.1q        | trunking      | 999         |
| Po12                                 | on                                                                                             | 802.1q        | trunking      | 999         |
| Port                                 | Vlans allowed on trunk                                                                         |               |               |             |
| Po2                                  | 100-102                                                                                        |               |               |             |
| Po12                                 | $100 - 102$                                                                                    |               |               |             |
| Al#show int trunk                    |                                                                                                |               |               |             |
| Port                                 | Mode                                                                                           | Encapsulation | <b>Status</b> | Native vlan |
| Po1                                  | on                                                                                             | 802.1q        | trunking      | 999         |
| Po <sub>2</sub>                      | on                                                                                             | 802.1q        | trunking      | 999         |
| Port                                 | Vlans allowed on trunk                                                                         |               |               |             |
| P <sub>01</sub>                      | 100-102                                                                                        |               |               |             |
| Po <sub>2</sub>                      | 100-102                                                                                        |               |               |             |
|                                      |                                                                                                |               |               | 12:06 p.m.  |
|                                      | $\bullet$ 31°C $\wedge$ $\circledcirc$ $\neq$ $\circledcirc$ $\circledcirc$ $\circledcirc$ ESP |               |               | 6/11/2021   |
|                                      |                                                                                                |               |               |             |

## <span id="page-20-0"></span>**Paso 3: Habilitar protocolo Rapid Spanning-Tree (RSTP).**

Switch D1:

D1(config)#spanning-tree mode rapid-pvst D1(config)#

#### Switch D2:

D2(config)#spanning-tree mode rapid-pvst D2(config)#

#### Switch A1:

A1(config)#spanning-tree mode rapid-pvst A1(config)#

# <span id="page-20-1"></span>**Paso 4: Configurar los puentes raíz (root bridges)**

Switch D1:

D1(config)#spanning-tree vlan 100 root primary D1(config)#spanning-tree vlan 102 root primary D1(config)#spanning-tree vlan 101 root secondary

Switch D2:

D2(config)#spanning-tree vlan 101 root primary D2(config)#spanning-tree vlan 100 root secondary D2(config)#spanning-tree vlan 102 root secondary

*Figura 4. Verificación de spanning-tree*

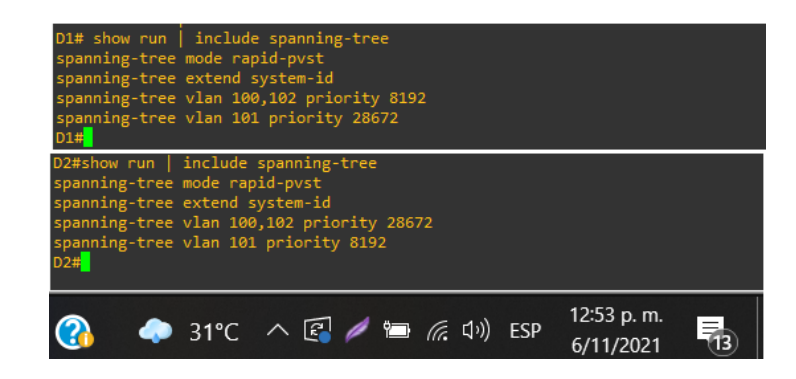

### <span id="page-21-0"></span>**Paso 5: crear los LACP.**

Switch D1:

D1(config)# interface range  $e0/0 - 3$ D1(config-if-range)#channel-protocol lacp D1(config-if-range)#channel-group 12 mode active D1(config-if-range)# Creating a port-channel interface Port-channel 12 D1(config-if-range)#exit D1(config)#interfac port-channel 12 D1(config-if)#switchport trunk encapsulation dot1q D1(config-if)#switchport mode trunk D1(config-if)#switchport trunk native vlan 999 D1(config-if)#switchport trunk allowed vlan 100-102 D1(config-if)#exit D1(config)# interface range e1/0 - 1 D1(config-if-range)#channel-protocol lacp D1(config-if-range)#channel-group 1 mode active D1(config-if-range)# Creating a port-channel interface Port-channel 1 D1(config-if-range)#exit D1(config)#interfac port-channel 1 D1(config-if)#switchport trunk encapsulation dot1q D1(config-if)#switchport mode trunk D1(config-if)#switchport trunk native vlan 999 D1(config-if)#switchport trunk allowed vlan 100-102 D1(config-if)#exit D1(config)#

#### Switch D2:

D2(config)# interface range e0/0 - 3 D2(config-if-range)#channel-protocol lacp D2(config-if-range)#channel-group 12 mode active D2(config-if-range)# Creating a port-channel interface Port-channel 12 D2(config-if-range)#exit D2(config)#interfac port-channel 12 D2(config-if)#switchport trunk encapsulation dot1q D2(config-if)#switchport mode trunk D2(config-if)#switchport trunk native vlan 999 D2(config-if)#switchport trunk allowed vlan 100-102 D2(config-if)#exit D2(config)# interface range e1/0 - 1 D2(config-if-range)#channel-protocol lacp D2(config-if-range)#channel-group 2 mode active D2(config-if-range)# Creating a port-channel interface Port-channel 2 D2(config-if-range)#exit D2(config)#interfac port-channel 2 D2(config-if)#switchport trunk encapsulation dot1q D2(config-if)#switchport mode trunk D2(config-if)#switchport trunk native vlan 999 D2(config-if)#switchport trunk allowed vlan 100-102 D2(config-if)#exit D2(config)#

### Switch A1:

A1(config)# interface range e0/0 - 1 A1(config-if-range)#channel-protocol lacp A1(config-if-range)#channel-group 1 mode passive A1(config-if-range)# Creating a port-channel interface Port-channel 1 A1(config-if-range)#exit A1(config)#interfac port-channel 1 A1(config-if)#switchport trunk native vlan 999 A1(config-if)#switchport trunk allowed vlan 100-102 A1(config-if)#switchport mode trunk A1(config-if)#exit A1(config)# interface range e0/2 - 3 A1(config-if-range)#channel-protocol lacp A1(config-if-range)#channel-group 2 mode passive A1(config-if-range)# Creating a port-channel interface Port-channel 2 A1(config-if-range)#exit A1(config)#interfac port-channel 2 A1(config-if)#switchport mode trunk A1(config-if)#switchport trunk native vlan 999 A1(config-if)#switchport trunk allowed vlan 100-102

A1(config-if)#exit

A1(config)#

## <span id="page-23-0"></span>**Paso 6: Configurar los puertos de acceso a los PC.**

### Switch D1:

D1(config)# interface e4/0 D1(config-if)#switchport mode access D1(config-if)#switchport access vlan 100

### Switch D2:

D2(config)# interface e4/0 D2(config-if)#switchport mode access D2(config-if)#switchport access vlan 102

### Switch A1:

A1(config)# interface e2/0 A1(config-if)#switchport mode access A1(config-if)#switchport access vlan 101 A1(config-if)#exit A1(config)# interface e2/1 A1(config-if)#switchport mode access A1(config-if)#switchport access vlan 100 A1(config-if)#exit A1(config)#

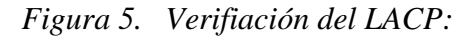

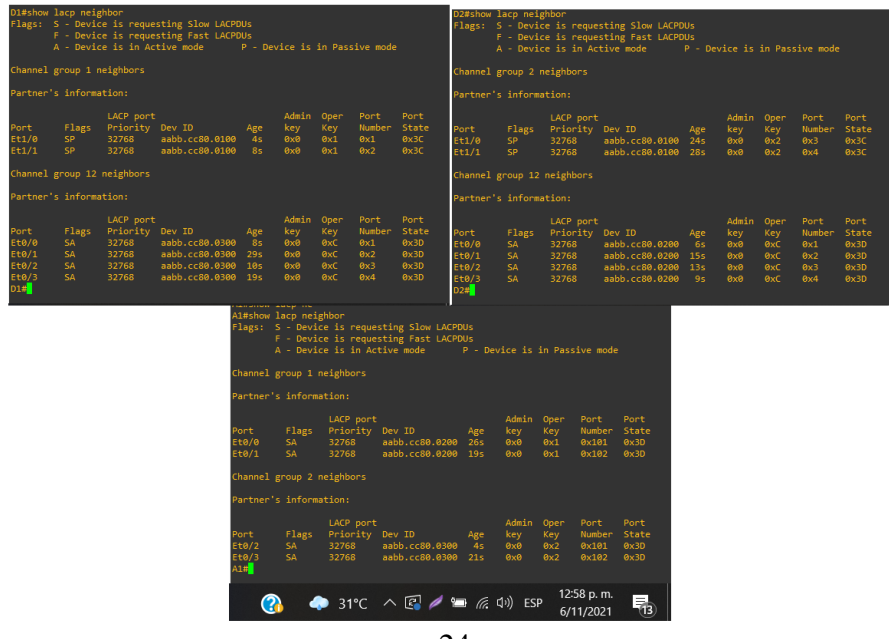

24

## <span id="page-24-0"></span>**Paso 7: Verificar los PC en DHCP:**

*Figura 6. IP de los PC en DHCP*

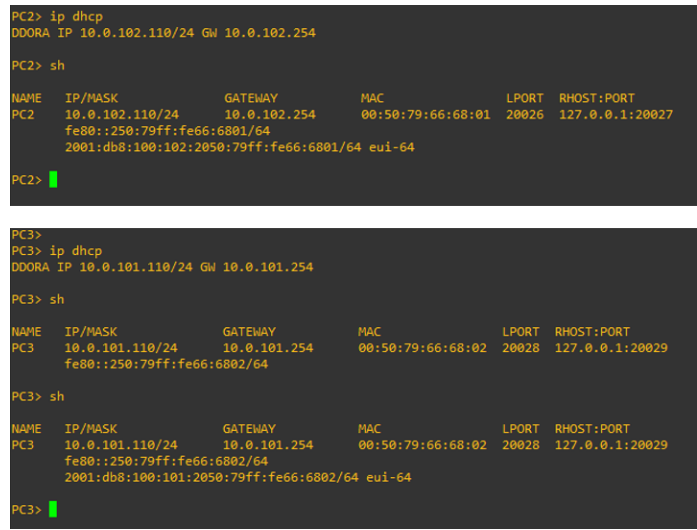

# <span id="page-24-1"></span>**Paso 8: Verificación de la conectividad de la LAN local**

*Figura 7. Ping entre los dispositivos de la red local*

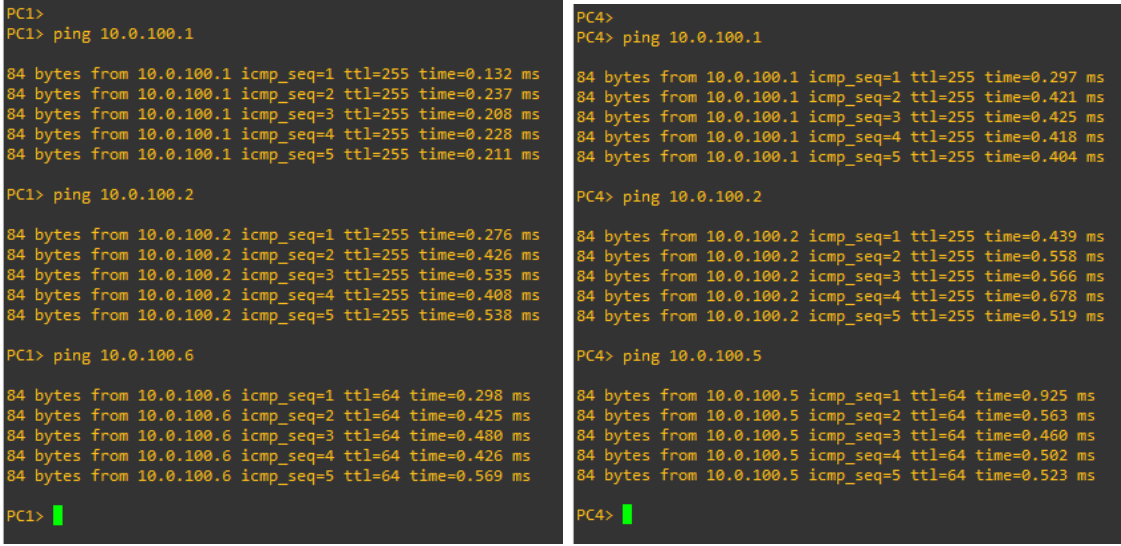

#### PC2> ping 10.0.102.1

84 bytes from 10.0.102.1 icmp\_seq=1 ttl=255 time=0.263 ms<br>84 bytes from 10.0.102.1 icmp\_seq=2 ttl=255 time=0.473 ms<br>84 bytes from 10.0.102.1 icmp\_seq=3 ttl=255 time=0.400 ms<br>84 bytes from 10.0.102.1 icmp\_seq=4 ttl=255 time

#### PC2> ping 10.0.102.2

84 bytes from 10.0.102.2 icmp\_seq=1 ttl=255 time=0.159 ms<br>84 bytes from 10.0.102.2 icmp\_seq=2 ttl=255 time=0.257 ms<br>84 bytes from 10.0.102.2 icmp\_seq=3 ttl=255 time=0.330 ms<br>84 bytes from 10.0.102.2 icmp\_seq=4 ttl=255 time

```
PC2 > 2
```
#### C3> ping 10.0.101.1

84 bytes from 10.0.101.1 icmp\_seq=1 ttl=255 time=0.486 ms<br>84 bytes from 10.0.101.1 icmp\_seq=2 ttl=255 time=0.676 ms<br>84 bytes from 10.0.101.1 icmp\_seq=3 ttl=255 time=0.671 ms<br>84 bytes from 10.0.101.1 icmp\_seq=4 ttl=255 time

#### PC3> ping 10.0.101.2

84 bytes from 10.0.101.2 icmp\_seq=1 ttl=255 time=0.299 ms<br>84 bytes from 10.0.101.2 icmp\_seq=2 ttl=255 time=0.422 ms<br>84 bytes from 10.0.101.2 icmp\_seq=3 ttl=255 time=0.523 ms<br>84 bytes from 10.0.101.2 icmp\_seq=4 ttl=255 time

#### $PC3 > 2$

### PARTE 3: CONFIGURAR LOS PROTOCOLOS DE ENRUTAMIENTO

#### <span id="page-26-1"></span><span id="page-26-0"></span>**Paso 1: Configuración OSPFv2**

#### Router R1:

R1(config)#router ospf 4 R1(config-router)#router-id 0.0.4.1 R1(config-router)#network 10.0.10.0 0.0.0.255 area 0 R1(config-router)#network 10.0.13.0 0.0.0.255 area 0 R1(config-router)#exit R1(config)#ip route 0.0.0.0 0.0.0.0 g0/0 R1(config)#router ospf 4 R1(config-router)#default-information originate

### Router R3:

R3(config)#router ospf 4 R3(config-router)#router-id 0.0.4.3 R3(config-router)#network 10.0.11.0 0.0.0.255 area 0 R3(config-router)#network 10.0.13.0 0.0.0.255 area 0

### Switch D1:

D1(config)#router ospf 4 D1(config-router)#router-id 0.0.4.131 D1(config-router)#network 10.0.10.0 0.0.0.255 area 0 D1(config-router)#network 10.0.100.0 0.0.0.255 area 0 D1(config-router)#network 10.0.101.0 0.0.0.255 area 0 D1(config-router)#network 10.0.102.0 0.0.0.255 area 0 D1(config-router)#passive-interface default D1(config-router)#no passive-interface e6/0

#### Switch D2:

D2(config)#router ospf 4 D2(config-router)#router-id 0.0.4.132 D2(config-router)#network 10.0.11.0 0.0.0.255 area 0 D2(config-router)#network 10.0.100.0 0.0.0.255 area 0 D2(config-router)#network 10.0.101.0 0.0.0.255 area 0 D2(config-router)#network 10.0.102.0 0.0.0.255 area 0 D2(config-router)#passive-interface default D2(config-router)#no passive-interface e6/0

### <span id="page-26-2"></span>**Paso 2: Configuración de OSPFv3**

Router R1:

R1(config)#ipv6 router ospf 6 R1(config-rtr)#router-id 0.0.6.1 R1(config-rtr)#exit R1(config)#interface s2/0 R1(config-if)#ipv6 ospf 6 area 0 R1(config-if)#interface g1/0 R1(config-if)#ipv6 ospf 6 area 0 R1(config-if)#exit R1(config)#ipv6 route ::/0 g0/0 R1(config)#ipv6 router ospf 6 R1(config-rtr)#default-information originate

#### Router R3:

R3(config)#ipv6 router ospf 6 R3(config-rtr)#router-id 0.0.6.3 R3(config-rtr)#exit R3(config)#interface s2/0 R3(config-if)#ipv6 ospf 6 area 0 R3(config-if)#interface g1/0 R3(config-if)#ipv6 ospf 6 area 0

#### Switch D1:

D1(config)#ipv6 router ospf 6 D1(config-rtr)#router-id 0.0.6.131 D1(config-rtr)#interface e6/0 D1(config-if)#ipv6 ospf 6 area 0 D1(config-if)#exit D1(config)#interface vlan 100 D1(config-if)#ipv6 ospf 6 area 0 D1(config-if)#interface vlan 101 D1(config-if)#ipv6 ospf 6 area 0 D1(config-if)#interface vlan 102 D1(config-if)#ipv6 ospf 6 area 0

### Switch D2:

D<sub>2</sub>(config)#ipv6 router ospf 6 D2(config-rtr)#router-id 0.0.6.132 D2(config-rtr)#interface e6/0 D2(config-if)#ipv6 ospf 6 area 0 D2(config-if)#interface vlan 100 D2(config-if)#ipv6 ospf 6 area 0 D2(config-if)#interface vlan 101 D2(config-if)#ipv6 ospf 6 area 0 D2(config-if)#interface vlan 102 D2(config-if)#ipv6 ospf 6 area 0

### <span id="page-28-0"></span>**Paso 3: Configuración MP-BGP en la red ISP R2.**

Router R2:

R2(config)#ip route 0.0.0.0 0.0.0.0 loopback 0 R2(config)#ipv6 route ::/0 loopback 0 R2(config)#router bgp 500 R2(config-router)#bgp router-id 2.2.2.2 R2(config-router)#no bgp default ipv4-unicast R2(config-router)#neighbor 209.165.200.225 remote-as 300 R2(config-router)#neighbor 2001:db8:200::1 remote-as 300 R2(config-router)#address-family ipv4 unicast R2(config-router-af)#neighbor 209.165.200.225 activate R2(config-router-af)#network 2.2.2.2 mask 255.255.255.255 R2(config-router-af)#network 0.0.0.0 mask 0.0.0.0 R2(config-router-af)#exit R2(config-router)#address-family ipv6 unicast R2(config-router-af)#neighbor 2001:db8:200::1 activate R2(config-router-af)#network 2001:db8:2222::1/128 R2(config-router-af)#network ::/0 R2(config-router-af)#exit

### <span id="page-28-1"></span>**Paso 4: Configuración MP-BGP en la red ISP R1**

Router R1:

R1(config)#ip route 10.0.0.0 255.0.0.0 null 0

R1(config)#ipv6 route 2001:db8:100::/48 null 0

R1(config)#router bgp 300

R1(config-router)#bgp router-id 1.1.1.1

R1(config-router)#no bgp default ipv4-unicast

R1(config-router)#neighbor 209.165.200.226 remote-as 500

R1(config-router)#neighbor 2001:db8:200::2 remote-as 500

R1(config-router)#address-family ipv4 unicast

R1(config-router-af)#neighbor 209.165.200.226 activate

R1(config-router-af)#network 10.0.0.0 mask 255.0.0.0

R1(config-router-af)#exit

R1(config-router)#address-family ipv6 unicast

R1(config-router-af)#neighbor 2001:db8:200::2 activate

R1(config-router-af)#network 2001:db8:100::/48

*Figura 8. Verificación de la tabla de ruta IPv4:*

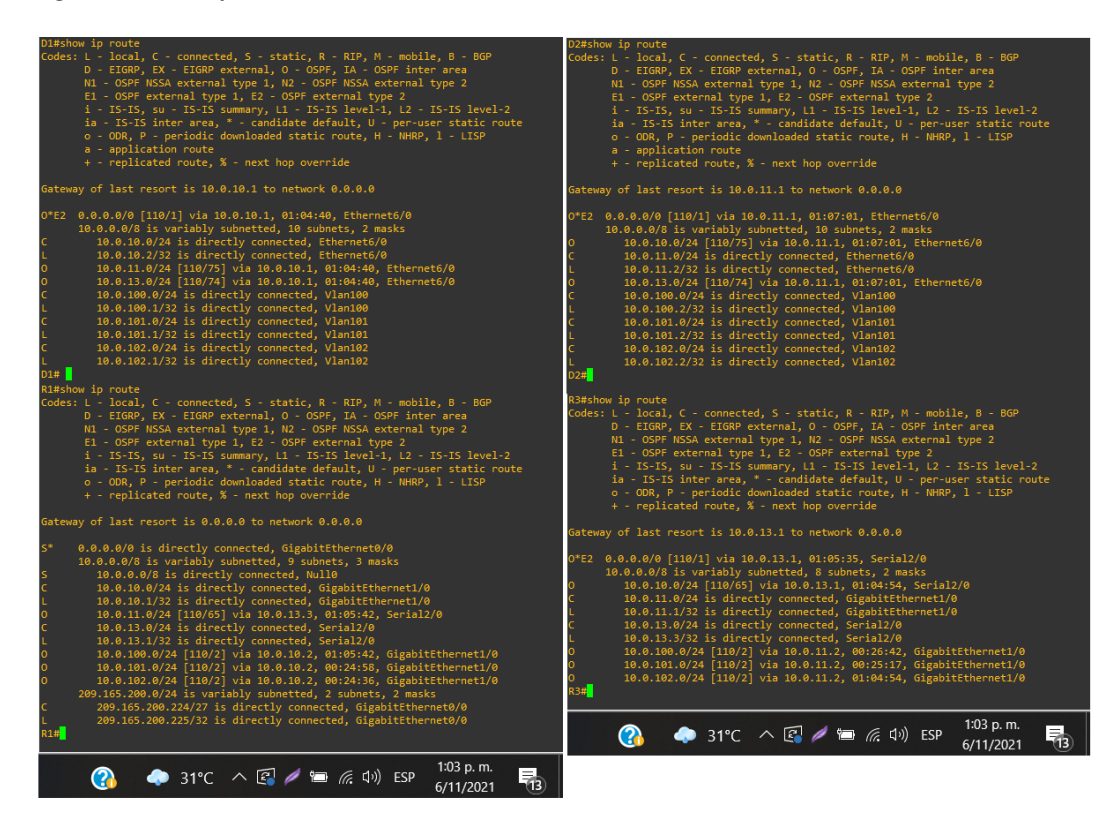

<span id="page-29-0"></span>**Paso 5: Verificación del MP-BGP con Ping** 

*Figura 9. Ping D1 y D2 hacia Loopback 0*

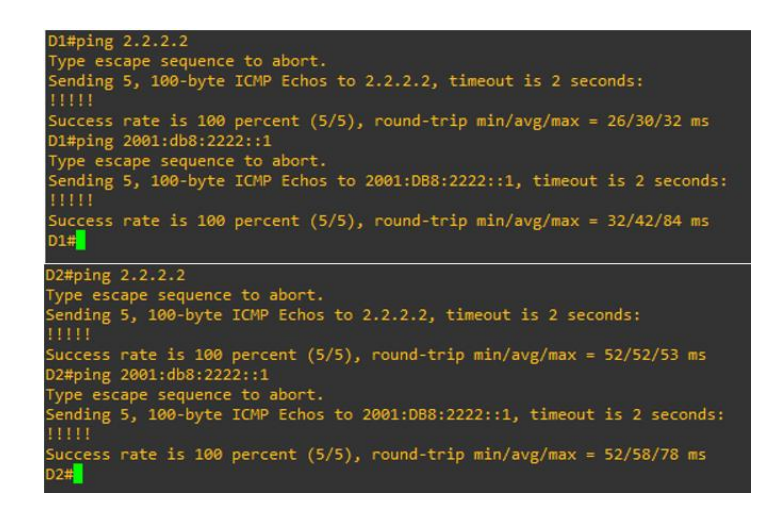

### <span id="page-30-0"></span>PARTE 4: CONFIGURAR LA REDUNDANCIA DEL PRIMER SALTO (FIRST HOP REDUNDANCY)

### <span id="page-30-1"></span>**Paso 1: En D1, cree IP SLAs que prueben la accesibilidad de la interfaz R1 G1/0.**

Switch D1:

- D1(config)# D1(config)#ip sla 4 //Crea el SLA D1(config-ip-sla)#icmp-echo 10.0.10.1 source-ip 10.0.10.2 //define el destino y la fuente D1(config-ip-sla-echo)#frequency 5 //define cada cuantos segundos D1(config-ip-sla-echo)#exit D1(config)#ip sla schedule 4 start-time now life forever // inicia SLA ahora y siempre D1(config)#track 4 ip sla 4 reachability //crea el objeto para saber si down o up D1(config-track)#delay up 10 down 15 // se dan los retardos solicitados D1(config-track)#exit D1(config)#ip sla 6 D1(config-ip-sla)#icmp-echo 2001:db8:100:1010::1 source-interface e6/0 D1(config-ip-sla-echo)#frequency 5 D1(config-ip-sla-echo)#exit D1(config)#ip sla schedule 6 start-time now life forever D1(config)#track 6 ip sla 6 reachability D1(config-track)#delay up 10 down 15
- D1(config-track)#exit

### <span id="page-30-2"></span>**Paso 2: En D2, cree IP SLAs que prueben la accesibilidad de la interfaz R3 G1/0.**

Switch D2:

D2(config)#ip sla 4 D2(config-ip-sla)#icmp-echo 10.0.11.1 source-interface e6/0 D2(config-ip-sla-echo)#frequency 5 D2(config-ip-sla-echo)#exit D2(config)#ip sla schedule 4 start-time now life forever D2(config)#track 4 ip sla 4 reachability D2(config-track)#delay up 10 down 15 D2(config-track)#exit D2(config)#ip sla 6 D2(config-ip-sla)#icmp-echo 2001:db8:100:1011::1 source-interface e6/0 D2(config-ip-sla-echo)#frequency 5 D2(config-ip-sla-echo)#exit D2(config)#ip sla schedule 6 start-time now life forever D2(config)#track 6 ip sla 6 reachability D2(config-track)#delay up 10 down 15 D2(config-track)#exit

*Figura 10. Verificación de las SLAs.*

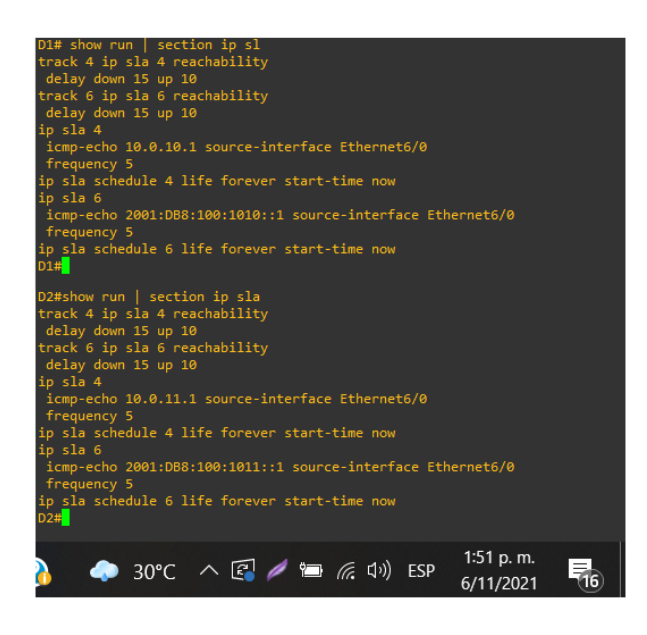

### <span id="page-31-0"></span>**Paso 3: En D1 configure HSRPv2.**

#### Switch D1:

D1(config)#interface vlan 100 D1(config-if)#standby version 2 //active la version 2 para ipv6 D1(config-if)#standby 104 ip 10.0.100.254 // crea el grupo con la ip virtual D1(config-if)#standby 104 priority 150 // se cambia la prioridad defecto de 100 D1(config-if)#standby 104 preempt // sera el equipo principal D1(config-if)#standby 104 track 4 decrement 60 //rastrea el objeto 4 D1(config-if)#standby 106 ipv6 autoconfig D1(config-if)#standby 106 priority 150 D1(config-if)#standby 106 preempt D1(config-if)#standby 106 track 6 decrement 60 D1(config-if)#exit D1(config)#interface vlan 101 D1(config-if)#standby version 2 D1(config-if)#standby 114 ip 10.0.101.254 D1(config-if)#standby 114 preempt D1(config-if)#standby 114 track 4 decrement 60 D1(config-if)#standby 116 ipv6 autoconfig D1(config-if)#standby 116 preempt D1(config-if)#standby 116 track 6 decrement 60 D1(config-if)#exit D1(config)#interface vlan 102 D1(config-if)#standby version 2

D1(config-if)#standby 124 ip 10.0.102.254 D1(config-if)#standby 124 priority 150 D1(config-if)#standby 124 preempt D1(config-if)#standby 124 track 4 decrement 60 D1(config-if)#standby 126 ipv6 autoconfig D1(config-if)#standby 126 priority 150 D1(config-if)#standby 126 preempt D1(config-if)#standby 126 track 6 decrement 60 D1(config-if)#exit

### <span id="page-32-0"></span>**Paso 4: En D2 configure HSRPv2.**

Switch D2:

D<sub>2</sub>(config)#interface vlan 100 D2(config-if)#standby version 2 D2(config-if)#standby 104 ip 10.0.100.254 D2(config-if)#standby 104 preempt D2(config-if)#standby 104 track 4 decrement 60 D2(config-if)#standby 106 ipv6 autoconfig D2(config-if)#standby 106 preempt D2(config-if)#standby 106 track 6 decrement 60 D2(config-if)#exit D2(config)#interface vlan 101 D2(config-if)#standby version 2 D2(config-if)#standby 114 ip 10.0.101.254 D2(config-if)#standby 114 priority 150 D2(config-if)#standby 114 preempt D2(config-if)#standby 114 track 4 decrement 60 D2(config-if)#standby 116 ipv6 autoconfig D2(config-if)#standby 116 priority 150 D2(config-if)#standby 116 preempt D2(config-if)#standby 116 track 6 decrement 60 D2(config-if)#exit D2(config)#interface vlan 102 D2(config-if)#standby version 2 D2(config-if)#standby 124 ip 10.0.102.254 D2(config-if)#standby 124 preempt D2(config-if)#standby 124 track 4 decrement 60 D2(config-if)#standby 126 ipv6 autoconfig D2(config-if)#standby 126 preempt D2(config-if)#standby 126 track 6 decrement 60 D2(config-if)#exit

*Figura 11. Verificación del Standby*

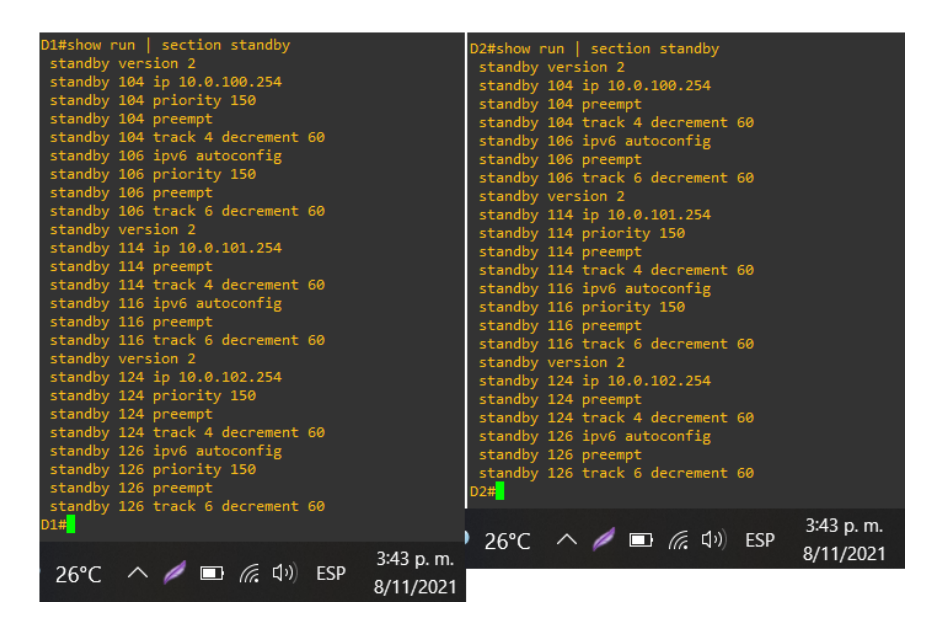

### PARTE 5: SEGURIDAD

### <span id="page-34-1"></span><span id="page-34-0"></span>**Paso 1: En todos los dispositivos, proteja el EXEC privilegiado usando el algoritmo de encripción SCRYPT.**

#### Router R1:

R1(config)#enable algorithm-type scrypt secret cisco12345cisco

#### Router R2:

R2(config)#enable algorithm-type scrypt secret cisco12345cisco

#### Router R3:

R3(config)#enable algorithm-type scrypt secret cisco12345cisco

### Switch D1:

D1(config)#enable algorithm-type scrypt secret cisco12345cisco

#### Switch D2:

D2(config)#enable algorithm-type scrypt secret cisco12345cisco

### Switch A1:

A1(config)#enable algorithm-type scrypt secret cisco12345cisco

### <span id="page-34-2"></span>**Paso 2: En todos los dispositivos, cree un usuario local y protéjalo usando el algoritmo de encripción SCRYPT.**

### Router R1:

R1(config)#username sadmin privilege 15 algorithm-type scrypt secret cisco12345cisco

#### Router R2:

R2(config)#username sadmin privilege 15 algorithm-type scrypt secret cisco12345cisco

### Router R3:

R3(config)#username sadmin privilege 15 algorithm-type scrypt secret cisco12345cisco

Switch D1:

D1(config)#username sadmin privilege 15 algorithm-type scrypt secret cisco12345cisco

Switch D2:

D2(config)#username sadmin privilege 15 algorithm-type scrypt secret cisco12345cisco

Switch A1:

A1(config)#username sadmin privilege 15 algorithm-type scrypt secret cisco12345cisco

*Figura 12. Verificación de la creación de usuario y contraseñas.* 

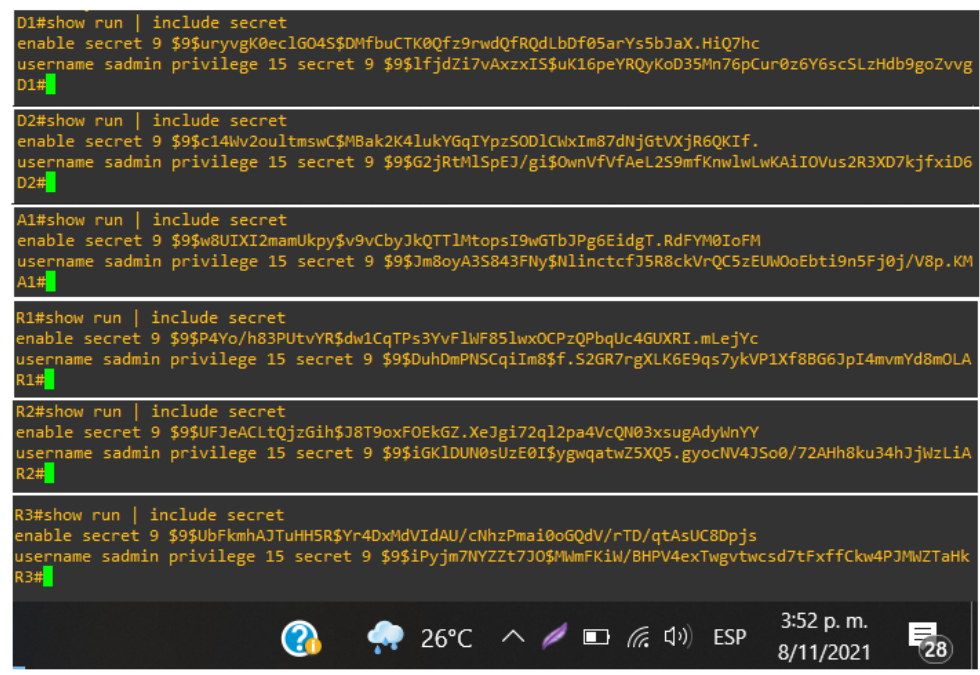

<span id="page-35-0"></span>**Paso 3: En todos los dispositivos (excepto R2), habilite AAA.**

### Router R1:

R1(config)# aaa new-model

Router R3:

R3(config)# aaa new-model

Switch D1:

D1(config)#aaa new-model

Switch D2:

D2(config)# aaa new-model

Switch A1:

A1(config)# aaa new-model

### <span id="page-36-0"></span>**Parte 4: En todos los dispositivos (excepto R2), configure las especificaciones del servidor RADIUS.**

#### Router R1:

R1(config)#radius server RADIUS R1(config-radius-server)#address ipv4 10.0.100.6 auth-port 1812 acct-port 1813 R1(config-radius-server)#key \$trongPass

### Router R3:

R3(config)#radius server RADIUS R3(config-radius-server)#address ipv4 10.0.100.6 auth-port 1812 acct-port 1813 R3(config-radius-server)#key \$trongPass

### Switch D1:

D1(config)#radius server RADIUS D1(config-radius-server)#address ipv4 10.0.100.6 auth-port 1812 acct-port 1813 D1(config-radius-server)#key \$trongPass

#### Switch D2:

D2(config)#radius server RADIUS D2(config-radius-server)#address ipv4 10.0.100.6 auth-port 1812 acct-port 1813 D2(config-radius-server)#key \$trongPass

### Switch A1:

A1(config)#radius server RADIUS

A1(config-radius-server)#address ipv4 10.0.100.6 auth-port 1812 acct-port 1813 A1(config-radius-server)#key \$trongPass

## <span id="page-37-0"></span>**Paso 5: En todos los dispositivos (excepto R2), configure la lista de métodos de autenticación AAA**

### Router R1:

R1(config)#aaa authentication login default group radius local

### Router R3:

R3(config)#aaa authentication login default group radius local

### Switch D1:

D1(config)#aaa authentication login default group radius local

### Switch D2:

D2(config)#aaa authentication login default group radius local

#### Switch A1:

A1(config)#aaa authentication login default group radius local

## <span id="page-37-1"></span>**Paso 6: Verifique el servicio AAA en todos los dispositivos (excepto R2).**

*Figura 13. Verificación de autenticación en los switches*

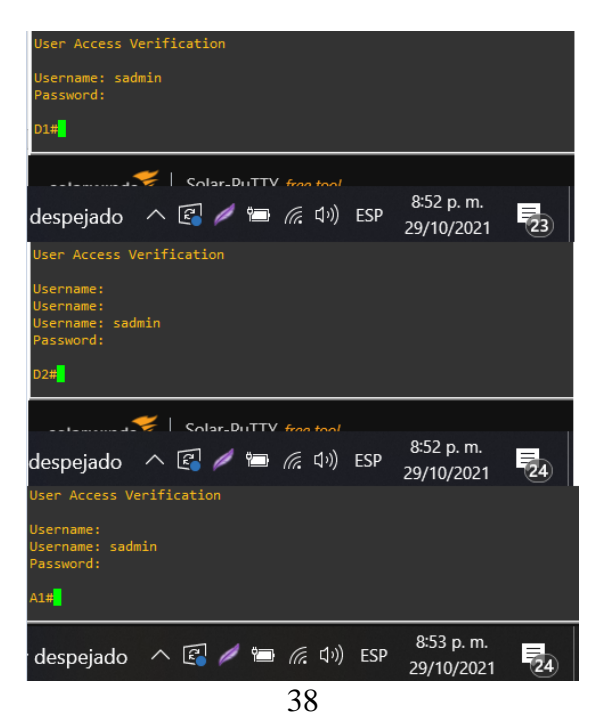

*Figura 14. Verificación de autenticación routers*

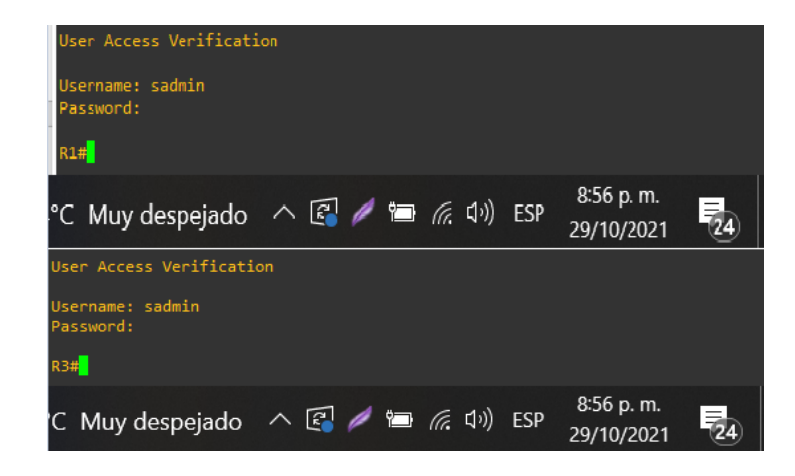

<span id="page-39-0"></span>PARTE 6: CONFIGURE LAS FUNCIONES DE ADMINISTRACIÓN DE RED

## <span id="page-39-1"></span>**Paso 1: En todos los dispositivos, configure el reloj local a la hora UTC actual.**

### Router R1:

R1(config)# clock timezone UTC -5

### Router R2:

R2(config)# clock timezone UTC -5

### Router R3:

R3(config)# clock timezone UTC -5

### Switch D1:

D1(config)# clock timezone UTC -5

### Switch D2:

D2(config)# clock timezone UTC -5

### Switch A1:

A1(config)#clock timezone UTC -5

### <span id="page-39-2"></span>**Paso 2: Configure R2 como un NTP maestro.**

### Router R2:

R2(config)#ntp master 3

### <span id="page-39-3"></span>**Paso 3: Configure NTP en R1, R3, D1, D2, y A1.**

#### Router R1:

R1(config)#ntp server 209.165.200.226

### Router R3:

R3(config)#ntp peer 10.0.13.1

Switch D1:

D1(config)#ntp peer 10.0.10.1

### Switch D2:

D2(config)#ntp peer 10.0.11.1

### Switch A1:

A1(config)#ntp peer 10.0.10.1

*Figura 15. Verificación de la configuración NTP.*

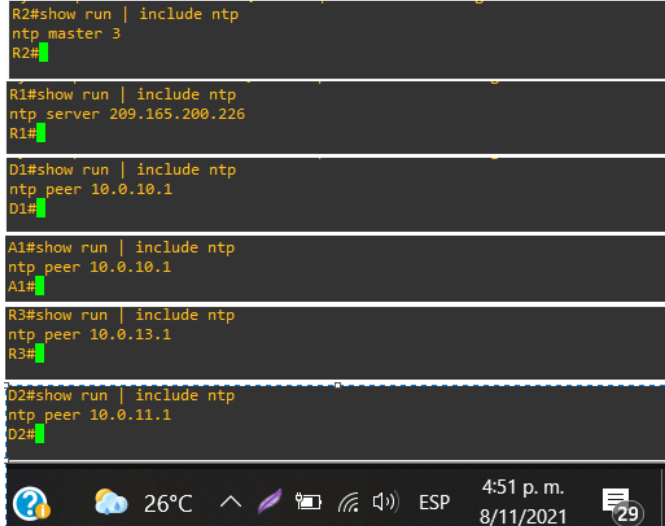

## <span id="page-40-0"></span>**Paso 4: Configure Syslog en todos los dispositivos excepto R2**

Router R1:

R1(config)# logging 10.0.100.5 R1(config)# logging trap warnings

### Router R3:

R3(config)# logging 10.0.100.5 R3(config)# logging trap warnings

#### Switch D1:

D1(config)# logging 10.0.100.5 D1(config)# logging trap warnings

#### Switch D2:

D2(config)# logging 10.0.100.5 D2(config)# logging trap warnings

#### Switch A1:

A1(config)# logging 10.0.100.5 A1(config)# logging trap warnings

### <span id="page-41-0"></span>**Paso 5: Configure SNMPv2c en todos los dispositivos excepto R2**

Router R1:

R1(config)#snmp-server community ENCORSA RO

R1(config)#snmp-server host 10.0.100.5 ENCORSA

R1(config)#snmp-server contact HENRY\_MEDINA

R1(config)#snmp-server enable traps bgp

R1(config)#snmp-server enable traps config

R1(config)#snmp-server enable traps ospf

### Router R3:

R3(config)#snmp-server community ENCORSA RO R3(config)#snmp-server host 10.0.100.5 ENCORSA R3(config)#snmp-server contact HENRY\_MEDINA R3(config)#snmp-server enable traps config R3(config)#snmp-server enable traps ospf

#### Switch D1:

D1(config)#snmp-server community ENCORSA RO D1(config)#snmp-server host 10.0.100.5 ENCORSA D1(config)#snmp-server contact HENRY\_MEDINA D1(config)#snmp-server enable traps ospf D1(config)#snmp-server enable traps config

### Switch D2:

D2(config)#snmp-server community ENCORSA RO D2(config)#snmp-server host 10.0.100.5 ENCORSA D2(config)#snmp-server contact HENRY\_MEDINA D2(config)#snmp-server enable traps ospf D2(config)#snmp-server enable traps config

### Switch A1:

A1(config)#snmp-server community ENCORSA RO A1(config)#snmp-server host 10.0.100.5 ENCORSA A1(config)#snmp-server contact HENRY\_MEDINA A1(config)#snmp-server enable traps config

*Figura 16. Verificación de la configuración SNMP.*

|     | R1#show run   include snmp                                                   |
|-----|------------------------------------------------------------------------------|
|     | snmp-server community ENCORSA RO                                             |
|     | snmp-server contact HENRY MEDINA                                             |
|     | snmp-server enable traps ospf state-change                                   |
|     | snmp-server enable traps ospf errors                                         |
|     | snmp-server enable traps ospf retransmit                                     |
|     | snmp-server enable traps ospf lsa                                            |
|     | snmp-server enable traps ospf cisco-specific state-change nssa-trans-change  |
|     | snmp-server enable traps ospf cisco-specific state-change shamlink interface |
|     | snmp-server enable traps ospf cisco-specific state-change shamlink neighbor  |
|     | snmp-server enable traps ospf cisco-specific errors                          |
|     | snmp-server enable traps ospf cisco-specific retransmit                      |
|     | snmp-server enable traps ospf cisco-specific lsa                             |
|     | snmp-server enable traps entity-sensor threshold                             |
|     | snmp-server enable traps bgp                                                 |
|     | snmp-server enable traps config                                              |
|     | snmp-server host 10.0.100.5 ENCORSA                                          |
| R1# |                                                                              |
|     |                                                                              |
|     |                                                                              |
|     | R3#show run   include snmp                                                   |
|     | snmp-server community ENCORSA RO                                             |
|     | snmp-server contact HENRY MEDINA                                             |
|     | snmp-server enable traps ospf state-change                                   |
|     | snmp-server enable traps ospf errors                                         |
|     | snmp-server enable traps ospf retransmit                                     |
|     | snmp-server enable traps ospf lsa                                            |
|     | snmp-server enable traps ospf cisco-specific state-change nssa-trans-change  |
|     | snmp-server enable traps ospf cisco-specific state-change shamlink interface |
|     | snmp-server enable traps ospf cisco-specific state-change shamlink neighbor  |
|     | snmp-server enable traps ospf cisco-specific errors                          |
|     | snmp-server enable traps ospf cisco-specific retransmit                      |
|     | snmp-server enable traps ospf cisco-specific lsa                             |
|     | snmp-server enable traps entity-sensor threshold                             |
|     | snmp-server enable traps config<br>snmp-server host 10.0.100.5 ENCORSA       |

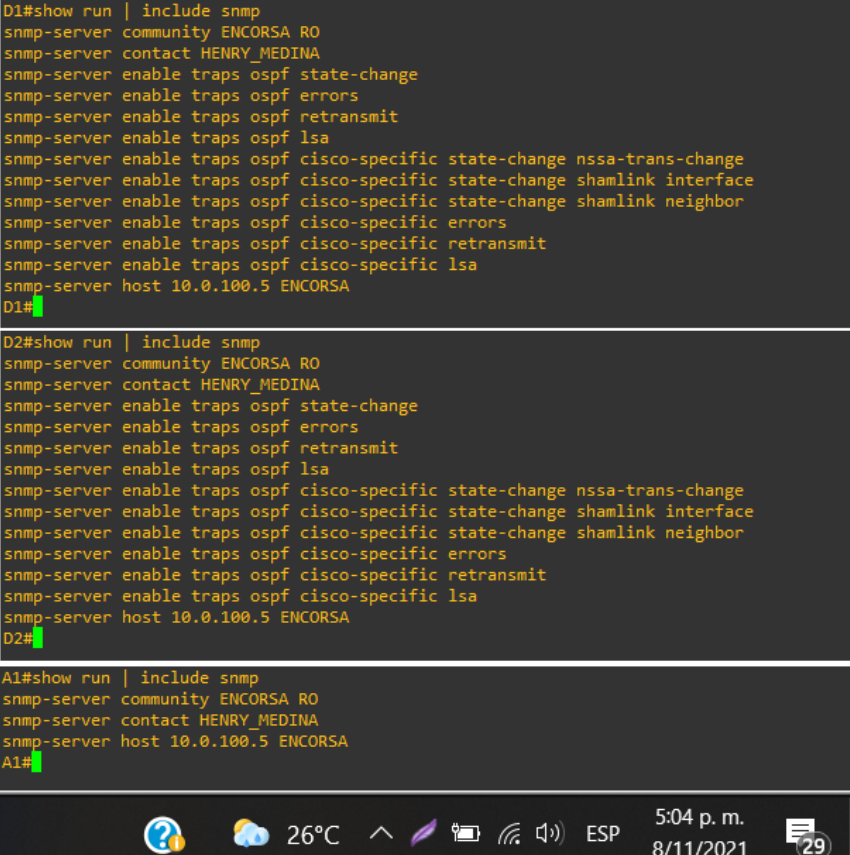

### CONCLUSIONES

<span id="page-44-0"></span>Es interesante notar como se utiliza la combinación de técnicas y protocolos como: Redundancia de enlaces, Spanning tree y LACP para sacar el mejor provecho a la conexión en capa 2; donde el primero permite dar tolerancia a las fallas y protección contra la inoperatividad, el segundo asegura que solo exista una ruta lógica y evita bucles en estas redundancias, finalmente el LACP combina las redundancias físicas en un solo enlace lógico de alta velocidad; una combinación poderosa pero que se debe realizar con cuidado y en orden para no crear errores premeditados en la red.

Los protocolos de enrutamiento utilizados en este escenario OSPF y BGP son los más comunes que se pueden encontrar en un entorno real, muchas organizaciones utilizan el OSPF para enrutar como protocolo interno porque permite que se conozca toda la red a través de la tabla de enrutamiento de cada router evitando loops, también actualizan automáticamente las tables con cualquier cambio en la topología; el BGP para interconectar sistemas autónomos porque es normal que no todas las organizaciones utilicen el mismo protocolo de enrutamiento interno como lo es el ISP.

De acuerdo con lo expuesto anteriormente sobre la importancia de las redundancias a nivel de capa 3 también se utilizan para evitar que los dispositivos locales queden fuera de red por algún fallo en el Gateway, utilizando SLAs para monitorear continuamente las interfaces del Gateway y el protocolo HSRP para tener un router activo con la interfaz virtual y el otro de reserva.

A causa de la gran cantidad de amenazas que existen las redes es importante utilizar protocolos para reforzar la seguridad e integridad de los dispositivos de interconexión locales, en este escenario se utiliza la familia AAA donde verifica que un usuario de ingreso es quien dice decir, le da unos privilegios preestablecidos por el administrador y además registra todos los eventos en modo de logs para poder determinar las acciones realizadas.

## BIBLIOGRAFÍA

<span id="page-45-0"></span>AREAIP. (2016). *Comandos Ethernetchannel o Portchannel con LACP y PAGP.* Obtenido de http://areaip.blogspot.com/2016/09/comandos-ethernetchannel-oportchannel\_24.html

BITACORDABYTE. (18 de Julio de 2017). *Configurar DHCP en router CISCO.* Obtenido de https://bitacorabyte.wordpress.com/2017/07/18/configurar-dhcp-en-router-cisco/

CISCO. (26 de Octubre de 2005). *How to Configure SNMP Community Strings.* Obtenido de https://www.cisco.com/c/en/us/support/docs/ip/simple-network-managementprotocol-snmp/7282-12.html

CISCO. (26 de Noviembre de 2020). *Cómo Configurar OSPF.* Obtenido de https://ccnadesdecero.com/curso/como-configurar-ospf/

- CISCO. (11 de Junio de 2020). *RSTP: Configuración.* Obtenido de https://ccnadesdecero.com/curso/rstp-configuracion/
- Eugenio, G. (24 de Agosto de 2020). *Como configurar IP SLA tracking.* Obtenido de https://estudiaredes.com/cisco/como-configurar-ip-sla-tracking/

Fernández Sánchez, A. (s.f.). *¿Cómo configurar NTP en Cisco?* Obtenido de https://network-tic.com/como-configurar-ntp-en-cisco/

- NetworkLessons. (s.f.). *Multiprotocol BGP (MP-BGP) Configuration.* Obtenido de https://networklessons.com/bgp/multiprotocol-bgp-mp-bgp-configuration
- Raponi, D. (18 de Julio de 2018). *Cómo configurar el protocolo de enrutamiento de espera activa (HSRP) con un router Cisco.* Obtenido de https://thesolving.com/es/sala-deservidores/como-configurar-hot-standby-router-protocol-hsrp-con-un-router-cisco/

Rosales, D. (2015). *AAA en Routers & Switches Cisco.* Obtenido de https://delfirosales.blogspot.com/2014/04/aaa-en-routers-switches-cisco.html

Zamorano, M. (30 de Abril de 2019). *CONFIGURAR ENRUTAMIENTO OSPF CON IPV6.* Obtenido de https://www.maxizamorano.com/entrada/3/configurar-enrutamientoospf-con-ipv6/